# Подключение драйвера в 1С

Последние изменения: 2024-03-26

Для полноценной работы с обработками необходимы полные права пользователя 1С. Если права пользователя ограничены, то необходимо проверить работу обработок с нужными Вам правами.

## «Управление торговлей» 11 для 1С 8.2

## «Управление небольшой фирмой (УНФ)» 1.4 для 1С 8.2

## «Розница» 2.0 для 1С 8.2

Откройте обработку «Настройки (Wi-Fi).epf» с помощью стандартной функции 1С «Открыть…»:

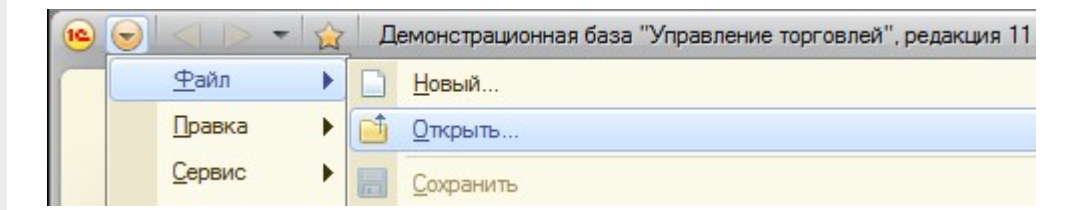

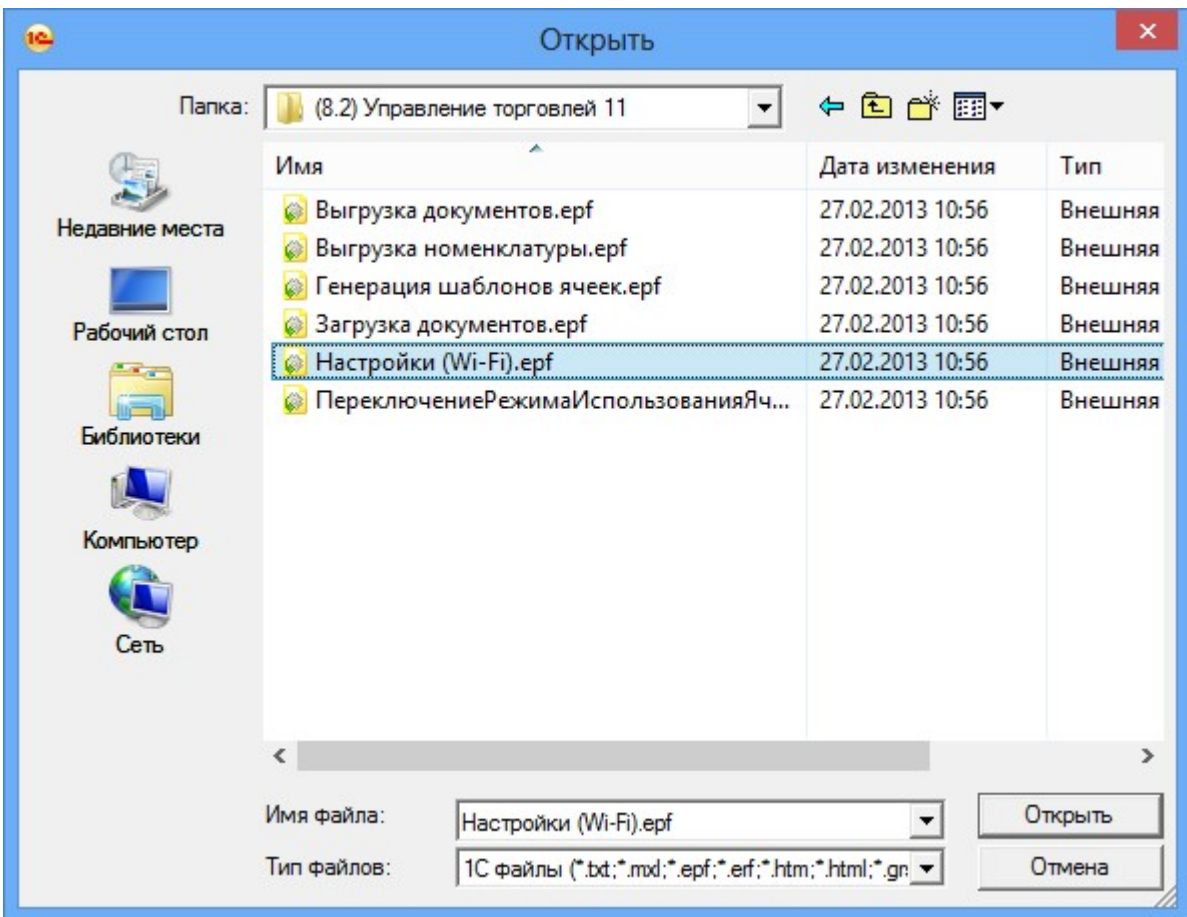

Откроется окно настройки параметров работы драйвера.

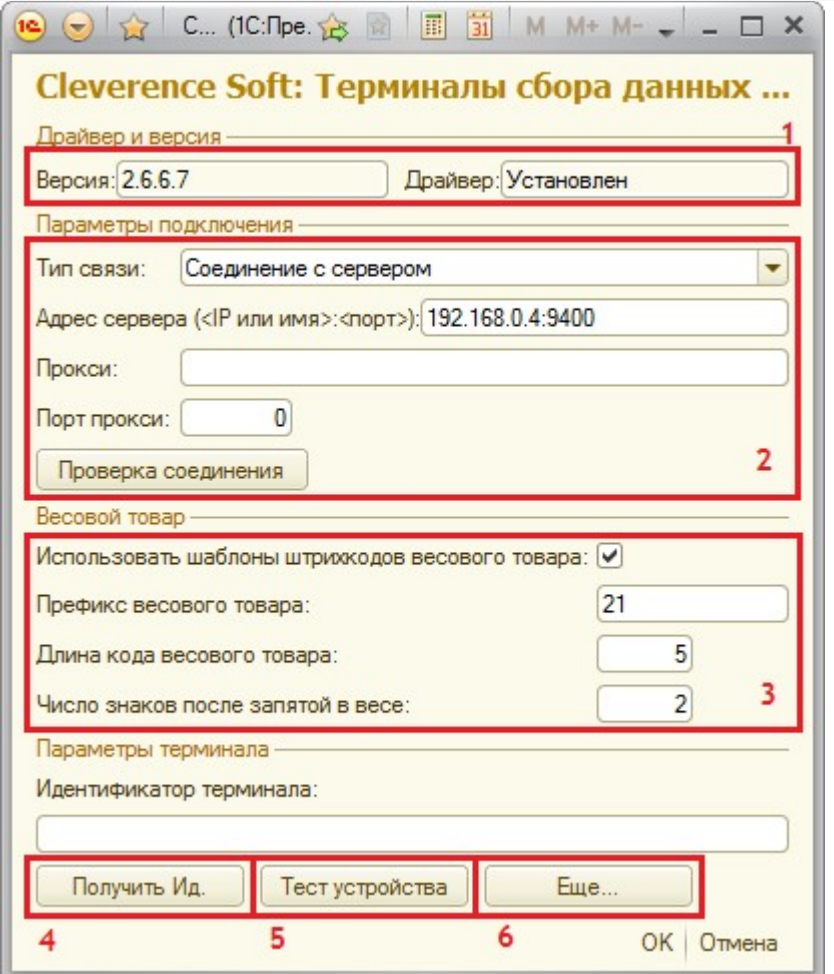

Секция (1) отображает текущую версию обработок драйвера и состояние компоненты драйвера (установлена или нет).

Секция (2) позволяет настроить параметры подключения обработок 1С к [драйверу](https://www.cleverence.ru/software/mobile-smarts/MS-1C-WIFI-DRIVER-PRO/) Wi-Fi. Тип связи «Соединение с сервером» задает подключение к серверу терминалов Wi-Fi драйвера – IP и порт, а также параметры прокси-сервера (если такой есть). Wi-Fi драйвер обратно совместим с обычным (батч) драйвером, и если в типе связи выбрать «Прямая работа с ТСД», то он будет работать как обычный батч-драйвер.

Секция (2) хранит данные в 1С и имеет отношение к обработкам 1С. При этом [ТСД](https://www.cleverence.ru/support/%25D0%259C%25D0%25BE%25D0%25B1%25D0%25B8%25D0%25BB%25D1%258C%25D0%25BD%25D1%258B%25D0%25B9+%25D1%2582%25D0%25B5%25D1%2580%25D0%25BC%25D0%25B8%25D0%25BD%25D0%25B0%25D0%25BB+%25D1%2581%25D0%25B1%25D0%25BE%25D1%2580%25D0%25B0+%25D0%25B4%25D0%25B0%25D0%25BD%25D0%25BD%25D1%258B%25D1%2585/) подключается к драйверу Wi-Fi независимо и сам хранит свои настройки подключения, которые задавались ему при установки программы драйвера. Кнопка (6) «Еще...» позволяет править эти настройки подключения для того конкретного [ТСД](https://www.cleverence.ru/support/%25D0%259C%25D0%25BE%25D0%25B1%25D0%25B8%25D0%25BB%25D1%258C%25D0%25BD%25D1%258B%25D0%25B9+%25D1%2582%25D0%25B5%25D1%2580%25D0%25BC%25D0%25B8%25D0%25BD%25D0%25B0%25D0%25BB+%25D1%2581%25D0%25B1%25D0%25BE%25D1%2580%25D0%25B0+%25D0%25B4%25D0%25B0%25D0%25BD%25D0%25BD%25D1%258B%25D1%2585/), который в данный момент подключен к ПК при помощи USB-кабеля.

Секция (3) позволяет включить и настроить поддержку работы с [весовыми](https://www.cleverence.ru/support/%25D0%25A0%25D0%25B0%25D0%25B1%25D0%25BE%25D1%2582%25D0%25B0+%25D1%2581+%25D0%25B2%25D0%25B5%25D1%2581%25D0%25BE%25D0%25B2%25D1%258B%25D0%25BC+%25D1%2582%25D0%25BE%25D0%25B2%25D0%25B0%25D1%2580%25D0%25BE%25D0%25BC/) товарами. Необходимо задать префикс штрихкодов, количество символов определяющих вес и количество знаков, показывающих дробную часть веса (подробнее см. раздел ниже).

Обработка настройки [подключения](https://www.cleverence.ru/support/%25D0%2598%25D0%25BD%25D1%2581%25D1%2582%25D1%2580%25D1%2583%25D0%25BA%25D1%2586%25D0%25B8%25D1%258F+%25D0%25BF%25D0%25BE+%25D0%25BF%25D0%25BE%25D0%25BB%25D1%2583%25D1%2587%25D0%25B5%25D0%25BD%25D0%25B8%25D1%258E+%25D0%25BB%25D0%25B8%25D1%2586%25D0%25B5%25D0%25BD%25D0%25B7%25D0%25B8%25D0%25B8+%25D0%25BA+%25D0%25B4%25D1%2580%25D0%25B0%25D0%25B9%25D0%25B2%25D0%25B5%25D1%2580%25D0%25B0%25D0%25BC+%25D0%25A2%25D0%25A1%25D0%2594+%25D0%25B4%25D0%25BB%25D1%258F+%25C2%25AB1%25D0%25A1%253A%25D0%259F%25D1%2580%25D0%25B5%25D0%25B4%25D0%25BF%25D1%2580%25D0%25B8%25D1%258F%25D1%2582%25D0%25B8%25D1%258F%25C2%25BB/) также позволяет получить уникальный код терминала для выдачи лицензии на драйвер, с помощью кнопки (4).

Этот код терминала [\(идентификатор](https://www.cleverence.ru/support/%25D0%25A3%25D1%2581%25D1%2582%25D0%25B0%25D0%25BD%25D0%25BE%25D0%25B2%25D0%25BA%25D0%25B0+%25D0%25BA%25D0%25BB%25D0%25B8%25D0%25B5%25D0%25BD%25D1%2582%25D0%25B0+Mobile+SMARTS+%25D0%25BD%25D0%25B0+%25D0%25A2%25D0%25A1%25D0%2594/) терминала) становится доступен только после того, как программа установки клиента поставит клиент драйвера на [терминал](https://www.cleverence.ru/support/%25D0%259C%25D0%25BE%25D0%25B1%25D0%25B8%25D0%25BB%25D1%258C%25D0%25BD%25D1%258B%25D0%25B9+%25D1%2582%25D0%25B5%25D1%2580%25D0%25BC%25D0%25B8%25D0%25BD%25D0%25B0%25D0%25BB+%25D1%2581%25D0%25B1%25D0%25BE%25D1%2580%25D0%25B0+%25D0%25B4%25D0%25B0%25D0%25BD%25D0%25BD%25D1%258B%25D1%2585/) сбора данных и программа на [ТСД](https://www.cleverence.ru/support/%25D0%259C%25D0%25BE%25D0%25B1%25D0%25B8%25D0%25BB%25D1%258C%25D0%25BD%25D1%258B%25D0%25B9+%25D1%2582%25D0%25B5%25D1%2580%25D0%25BC%25D0%25B8%25D0%25BD%25D0%25B0%25D0%25BB+%25D1%2581%25D0%25B1%25D0%25BE%25D1%2580%25D0%25B0+%25D0%25B4%25D0%25B0%25D0%25BD%25D0%25BD%25D1%258B%25D1%2585/) будет запущена хотя бы один раз.

Нажатие кнопки (5) «Тест устройства» позволит проверить корректность установки и подключения.

Существует возможность подключения обработок драйвера, в качестве дополнительных обработок конфигурации 1С. Подробнее смотрите «[Дополнительные](https://www.cleverence.ru/support/%25D0%2594%25D0%25BE%25D0%25BF%25D0%25BE%25D0%25BB%25D0%25BD%25D0%25B8%25D1%2582%25D0%25B5%25D0%25BB%25D1%258C%25D0%25BD%25D1%258B%25D0%25B5+%25D0%25B2%25D0%25BD%25D0%25B5%25D1%2588%25D0%25BD%25D0%25B8%25D0%25B5+%25D0%25BE%25D0%25B1%25D1%2580%25D0%25B0%25D0%25B1%25D0%25BE%25D1%2582%25D0%25BA%25D0%25B8/) внешние обработки».

#### **Настройки работы с весовым товаром**

В «Управлении торговлей» 11 не существует отдельного понятия весового товара. В самом прямом значении весовым является тот товар, для которого весы в торговом зале умеют печатать [штрихкод](https://www.cleverence.ru/support/%25D0%25A8%25D1%2582%25D1%2580%25D0%25B8%25D1%2585%25D0%25BA%25D0%25BE%25D0%25B4/) с весом внутри.

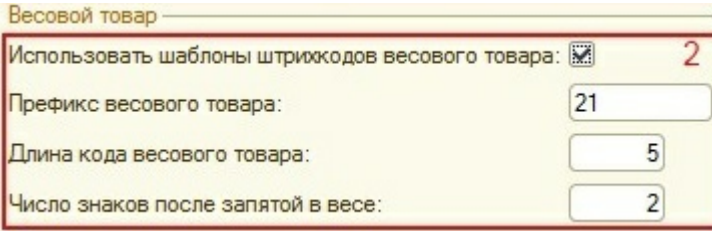

Настройки по весовому товару объясняют драйверу:

- как отличить [штрихкоды,](https://www.cleverence.ru/support/%25D0%25A8%25D1%2582%25D1%2580%25D0%25B8%25D1%2585%25D0%25BA%25D0%25BE%25D0%25B4/) печатаемые весами, от всех остальных штрихкодов;
- как вытащить из такого [штрихкода](https://www.cleverence.ru/support/%25D0%25A8%25D1%2582%25D1%2580%25D0%25B8%25D1%2585%25D0%25BA%25D0%25BE%25D0%25B4/) вес.

Префикс «21», указанный по умолчанию, может не соответствовать реальному префиксу, печатаемому весами.

#### **Рассмотрим конкретный пример.**

Допустим, для 1,5 кг номенклатуры «Бананы» весы печатают [штрихкод](https://www.cleverence.ru/support/%25D0%25A8%25D1%2582%25D1%2580%25D0%25B8%25D1%2585%25D0%25BA%25D0%25BE%25D0%25B4/) «210114715008». В этом [штрихкоде](https://www.cleverence.ru/support/%25D0%25A8%25D1%2582%25D1%2580%25D0%25B8%25D1%2585%25D0%25BA%25D0%25BE%25D0%25B4/) «21» означает префикс, «01147» – код для бананов в памяти весов, «1500» – полтора килограмма в граммах, а «8» – чексумма EAN13. В этом случае в настройках драйвера для весового товара нужно задать префикс = «21», длину кода = «4», и число знаков = «3». А для номенклатуры «Бананы» в «Управлении торговлей» добавить [штрихкод](https://www.cleverence.ru/support/%25D0%25A8%25D1%2582%25D1%2580%25D0%25B8%25D1%2585%25D0%25BA%25D0%25BE%25D0%25B4/) «210114700000», где вместо веса и чексуммы указаны просто нули.

Подробно смотрите «Работа с [весовым](https://www.cleverence.ru/support/%25D0%25A0%25D0%25B0%25D0%25B1%25D0%25BE%25D1%2582%25D0%25B0+%25D1%2581+%25D0%25B2%25D0%25B5%25D1%2581%25D0%25BE%25D0%25B2%25D1%258B%25D0%25BC+%25D1%2582%25D0%25BE%25D0%25B2%25D0%25B0%25D1%2580%25D0%25BE%25D0%25BC/) товаром».

#### «Управление торговлей» 10.3 для 1С 8.1 или 8.2

#### «Управление производственным предприятием» для 1С 8.1 или 8.2

#### «Розница» 1.0 для 1С 8.1 или 8.2

Для подключения [драйвера](https://www.cleverence.ru/software/mobile-smarts/MS-1C-WIFI-DRIVER-PRO/) к конфигурации 1С необходимо зайти в диалоговое окно настройки торгового оборудования (меню Сервис -> Торговое оборудование -> Подключение и настройка торгового оборудования) и добавить новое оборудование для компьютера, на который только что был установлен драйвер, и с которого будет осуществляться выгрузка/загрузка данных для терминалов:

 $CLEVERENCE.RU - 4/17$  $\sim$ 

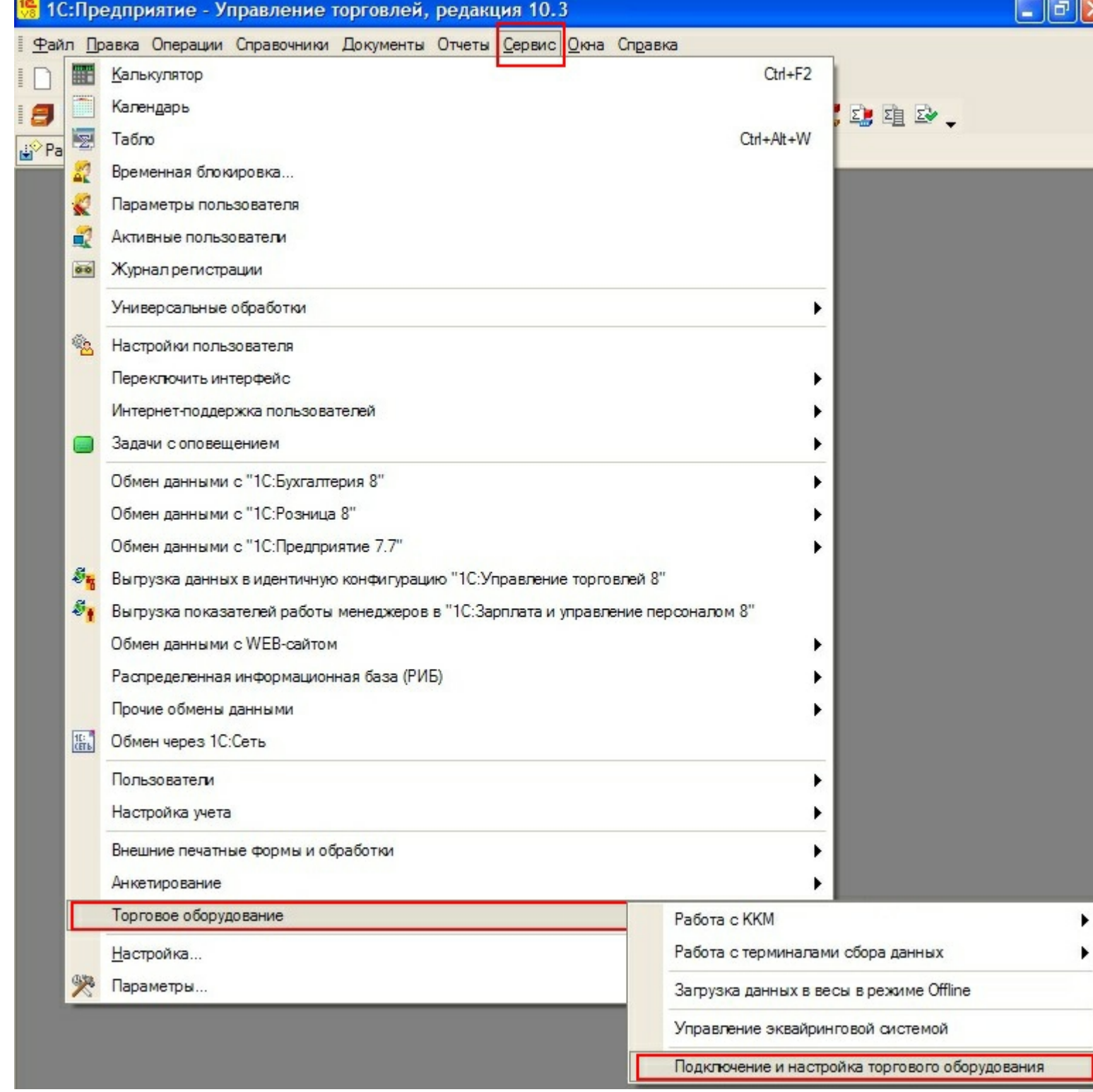

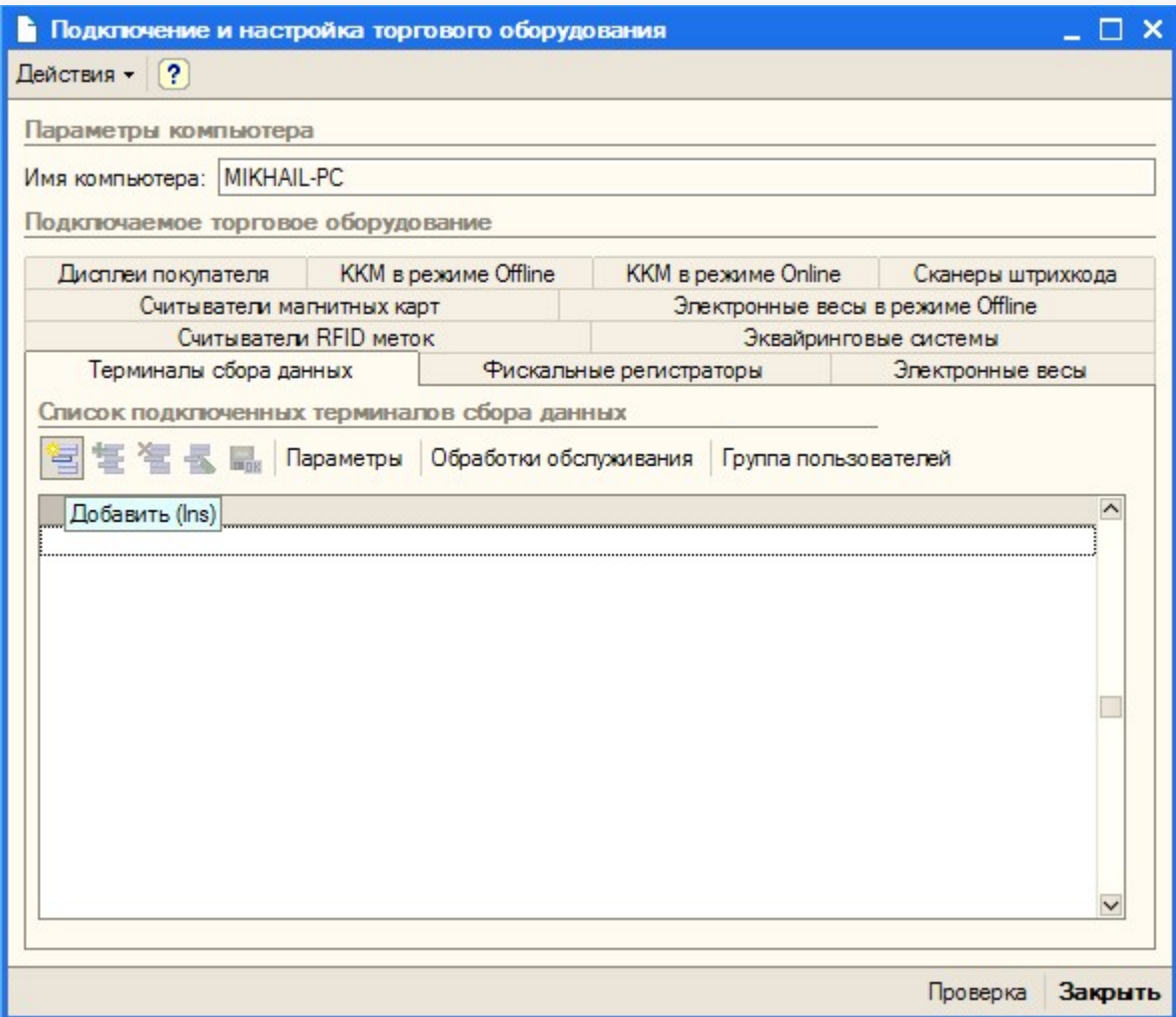

CLEVERENCE.RU — 6/17

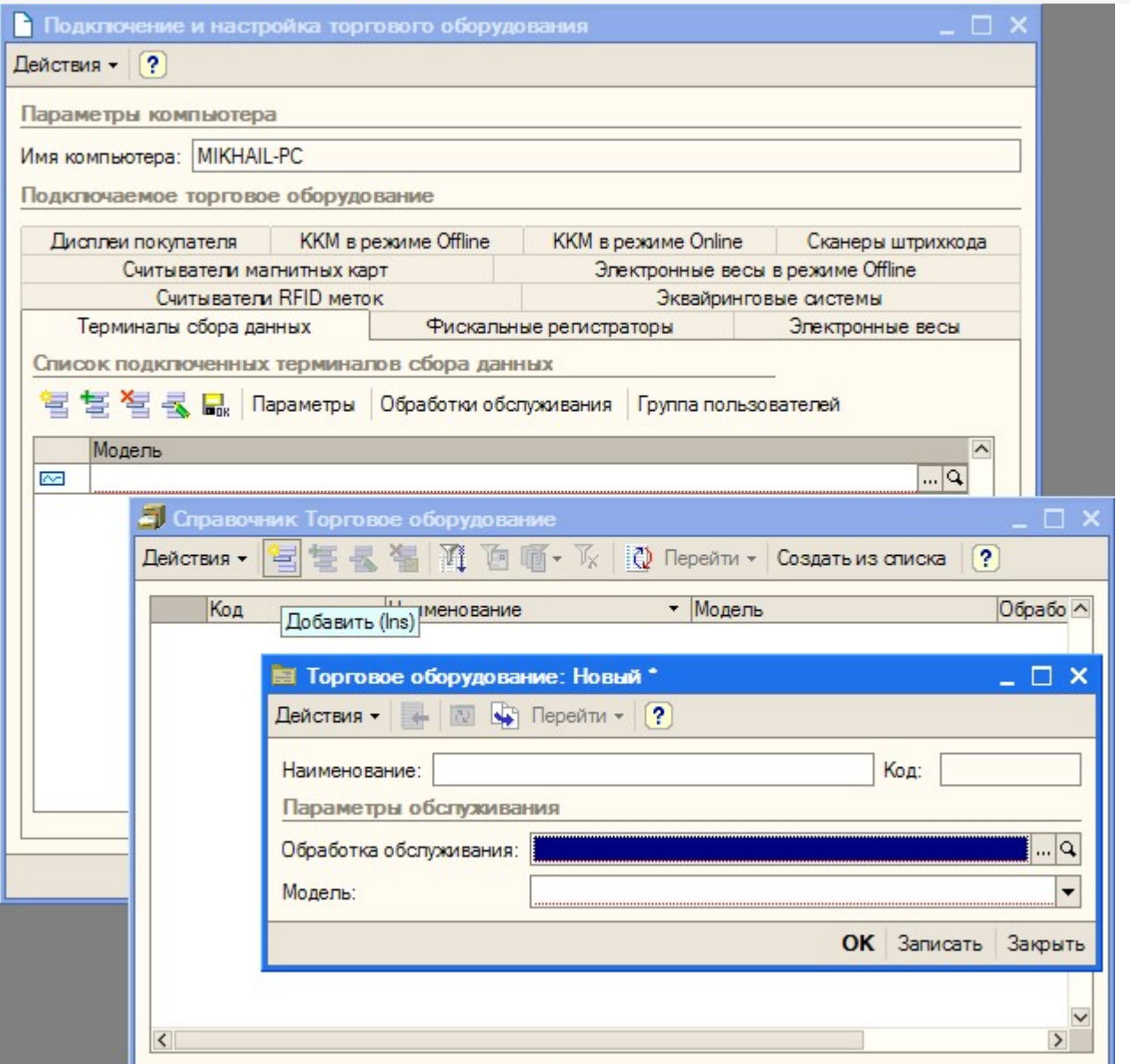

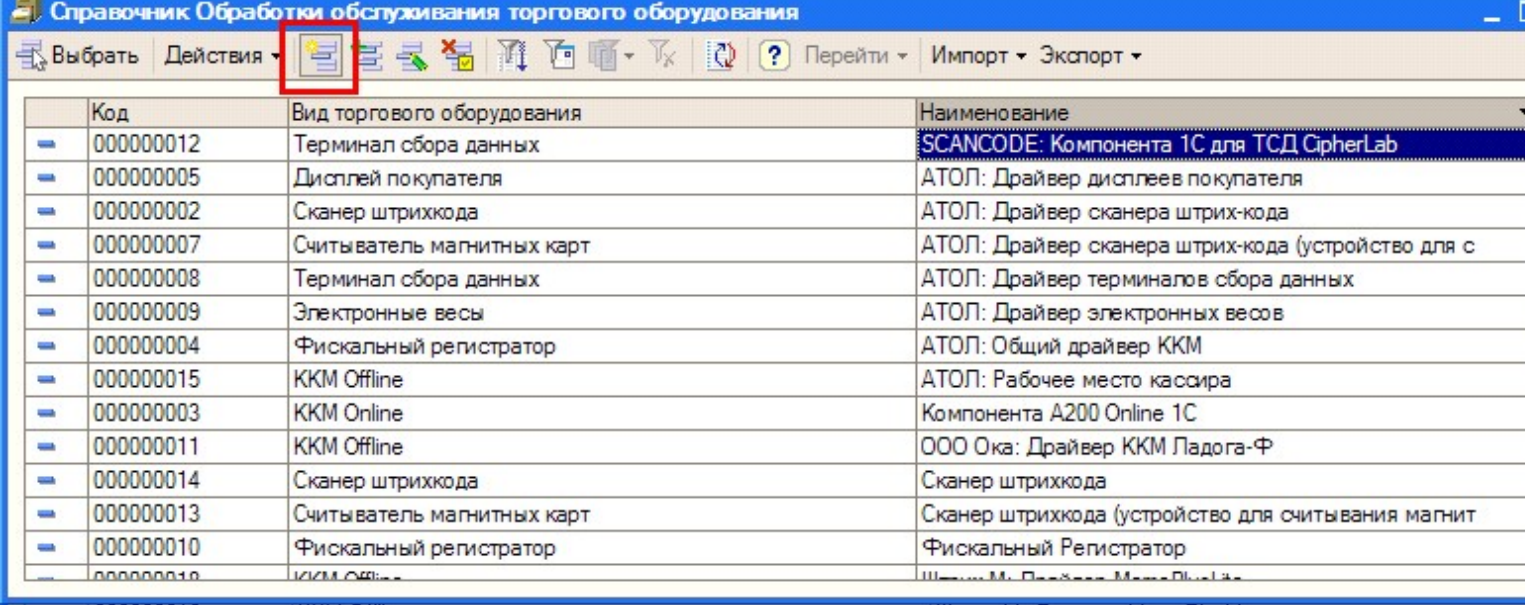

Для работы [драйвера](https://www.cleverence.ru/software/mobile-smarts/MS-1C-WIFI-DRIVER-PRO/) достаточно зарегистрировать всего один «абстрактный» [ТСД.](https://www.cleverence.ru/support/%25D0%259C%25D0%25BE%25D0%25B1%25D0%25B8%25D0%25BB%25D1%258C%25D0%25BD%25D1%258B%25D0%25B9+%25D1%2582%25D0%25B5%25D1%2580%25D0%25BC%25D0%25B8%25D0%25BD%25D0%25B0%25D0%25BB+%25D1%2581%25D0%25B1%25D0%25BE%25D1%2580%25D0%25B0+%25D0%25B4%25D0%25B0%25D0%25BD%25D0%25BD%25D1%258B%25D1%2585/)

В окне выбора обработки следует нажать кнопку (…) и выбрать файл «Клеверенс Софт терминалы сбора

данных Wi-Fi ПРОФ.epf» из папки установки драйвера «<Диск>:\Program Files\Cleverence Soft\Driver1C WiFi Prof\Обработки для 1С\<Папка нужной конфигурации>» (в зависимости от версии платформы):

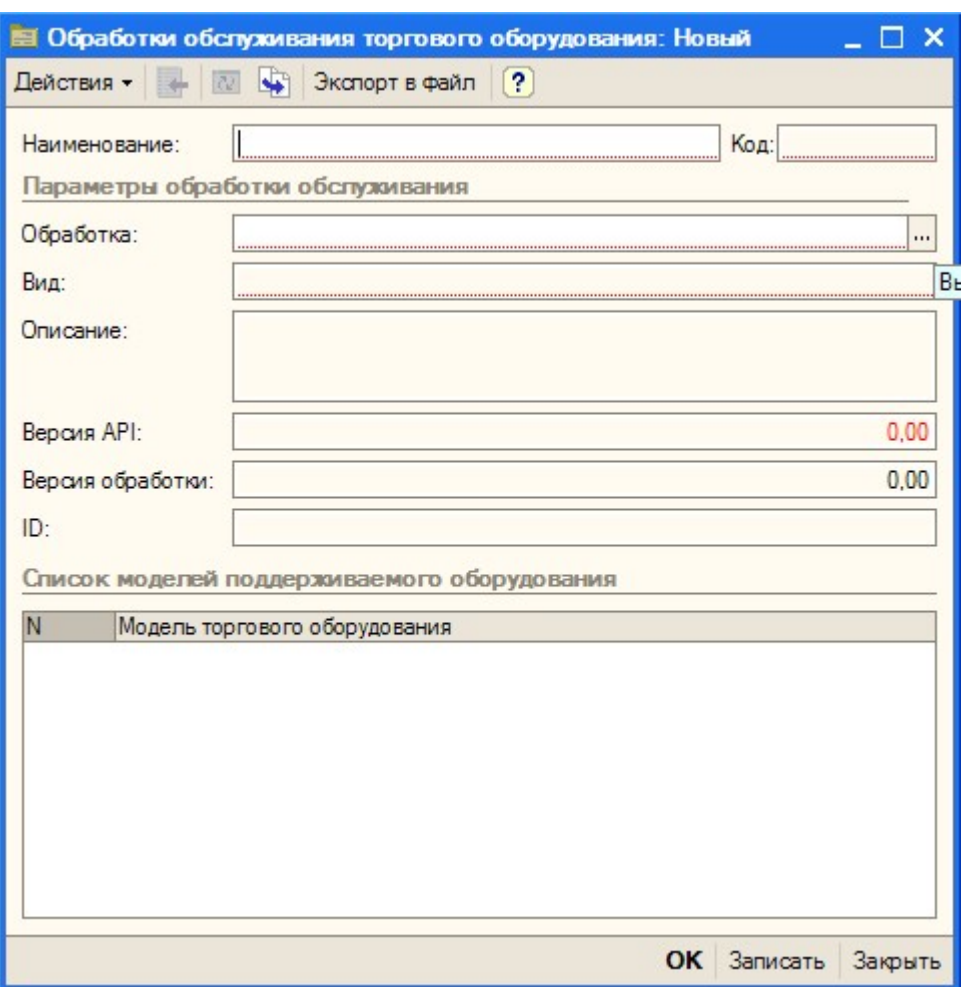

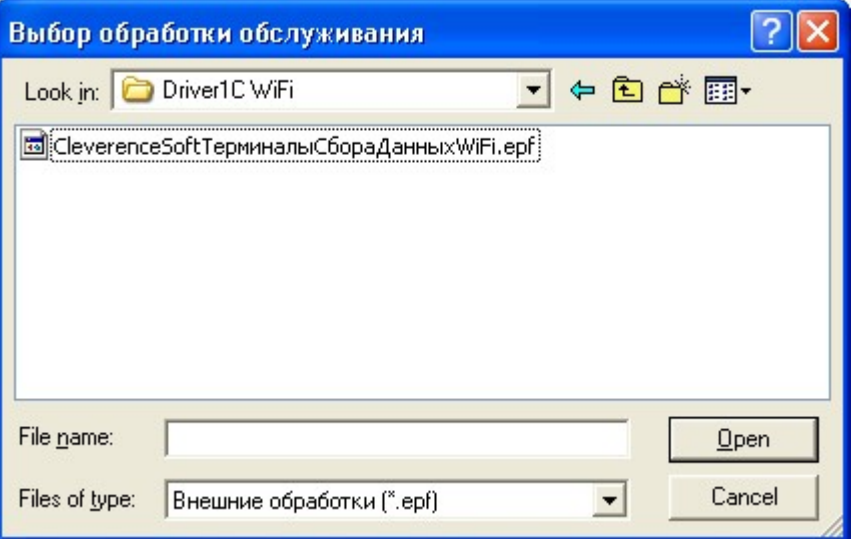

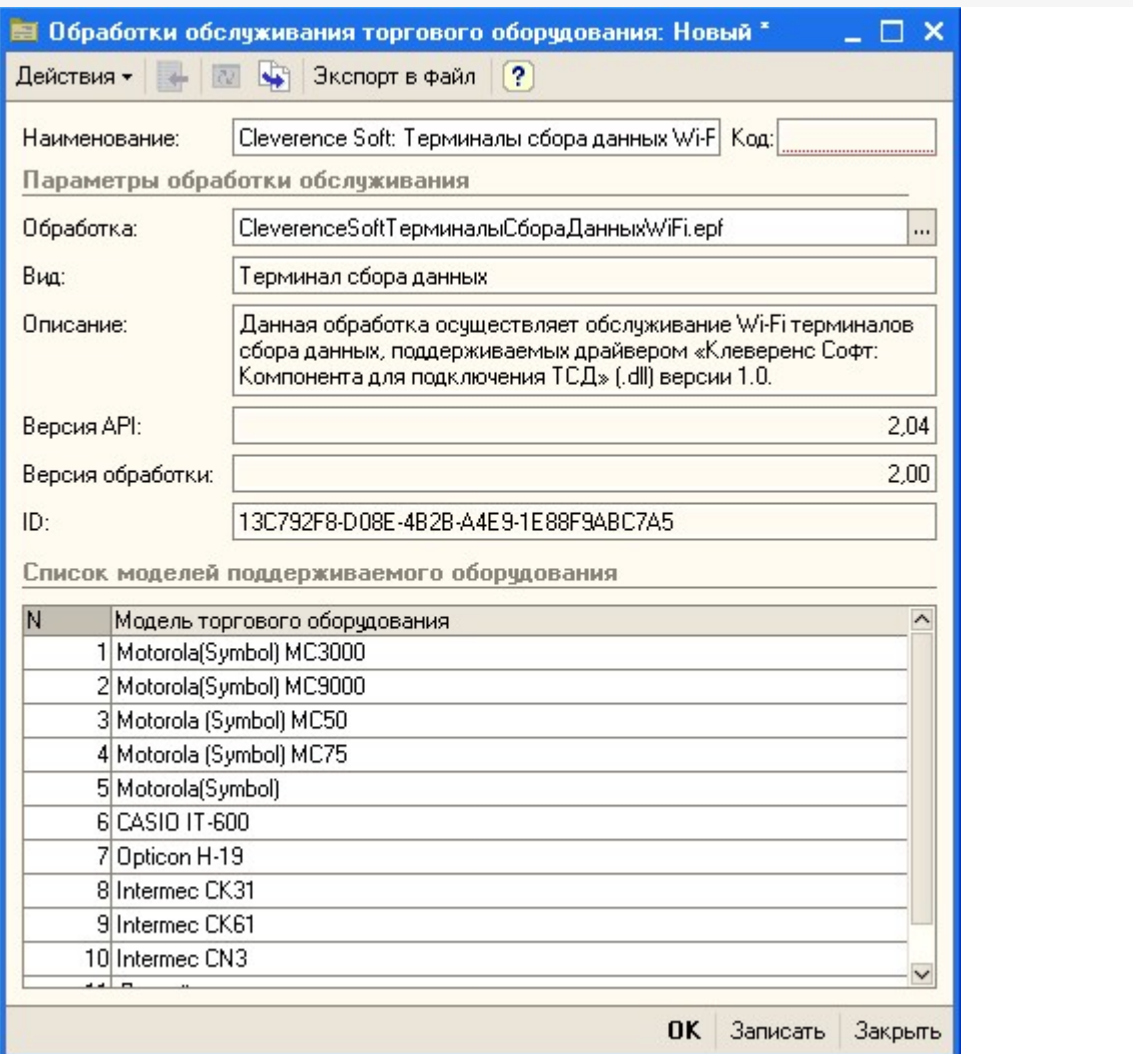

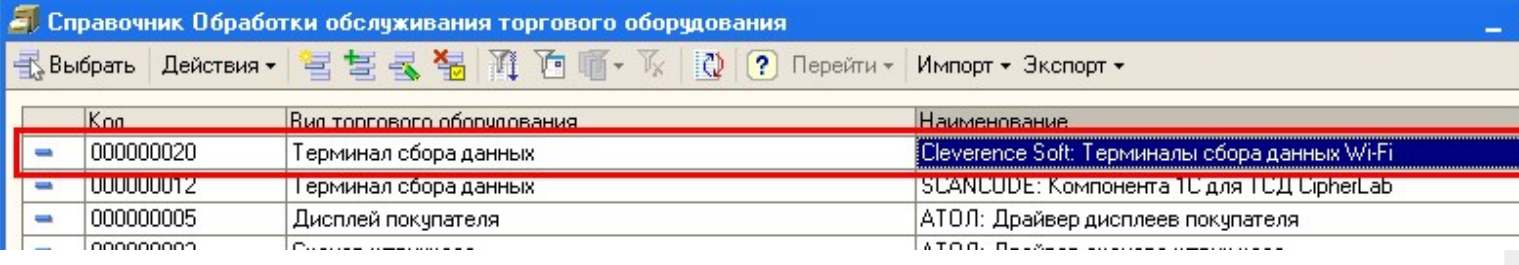

Выбрать соответствующую обработку и модель [терминала](https://www.cleverence.ru/support/%25D0%259F%25D0%25BE%25D0%25B4%25D0%25B4%25D0%25B5%25D1%2580%25D0%25B6%25D0%25B8%25D0%25B2%25D0%25B0%25D0%25B5%25D0%25BC%25D0%25BE%25D0%25B5+%25D0%25BE%25D0%25B1%25D0%25BE%25D1%2580%25D1%2583%25D0%25B4%25D0%25BE%25D0%25B2%25D0%25B0%25D0%25BD%25D0%25B8%25D0%25B5+%25D0%25B2+Mobile+SMARTS/) сбора данных и нажать «ОК», а затем обязательно добавить нужных пользователей в группу пользователей по работе с терминалами сбора данных (кнопка «Группа пользователей», иногда не помещается в окне):

![](_page_8_Picture_4.jpeg)

![](_page_9_Picture_283.jpeg)

Если забыть добавить пользователей в группу по работе с терминалами сбора данных, то заведенный только что терминал не будет виден в списке торгового оборудования, и с ним нельзя будет работать.

# «ДАЛИОН: Управление магазином.ПРО 1.2» и «ДАЛИОН: Управление магазином.Лайт 1.2» для 1С 8.1 и 8.2

Перед началом работы необходимо подключить обработку драйвера к кнфигурации 1С. Для этого нужно зайти в меню Сервис->Торговое оборудование, в открывшемся окне «Торговое оборудование» нажмите кнопку Новое (1). В форме подключения торгового оборудования выберите Вид оборудования: Терминал сбора данных, Модель: Иное (2), в поле Наименование введите произвольное название. Выберите обработку драйвера «Настройки (Wi-Fi).epf» по кнопке «...» (3) (обработка находится в папке «(8.x) ДАЛИОН Управление магазином.ПРО 1.2» («(8.x) ДАЛИОН Управление магазином.Лайт 1.2») папки установки драйвера – по умолчанию C:\Program Files\Cleverence Soft\Driver1C WiFi Prof\ Обработки для 1С\(8.x) ВАША КОНФИГУРАЦИЯ).

![](_page_10_Picture_109.jpeg)

По кнопке Параметры (4) откроется окно настройки параметров подключения терминала.

![](_page_10_Picture_110.jpeg)

После настройки параметров нажмите кнопу ОК (5).

# «Штрих-М: Торговое предприятие, редакция 5.1» для 1С 8.1 и

#### 8.2

Перед началом работы необходимо открыть через меню Файл->Открыть обработку «Клеверенс Софт терминалы сбора данных Wi-Fi ПРОФ.epf» (обработка находится в папке «(8.x) Штрих-М Торговое предприятие 5.1» папки установки драйвера – по умолчанию C:\Program Files\Cleverence Soft\Driver1C WiFi Prof\Обработки для 1С\(8.x) Штрих-М Торговое предприятие 5.1).

#### **Настройка параметров**

По нажатию «Параметры» вызывается окно параметров терминала:

![](_page_11_Picture_361.jpeg)

В поле «Адрес сервера» следует указать адрес сервера терминалов Mobile SMARTS, адрес задается в виде <IP или имя>:<порт>, например, [«192.168.0.1:9001»](https://www.cleverence.ru/software/mobile-smarts/MS-1C-WIFI-DRIVER-PRO/) или «localhost:9001» (по умолчанию в драйвере ПРОФ используется порт 9500, в этом случае задавать порт не нужно, т.е. вводим просто «192.168.0.1»). Поля «Прокси» и «Порт прокси» предназначены для указания прокси-сервера, если прокси-сервер не используется, их заполнять не нужно. Для проверки соединения с сервером служит кнопка «Проверка соединения».

Помимо связи через сервер терминалов Mobile SMARTS, [драйвер](https://www.cleverence.ru/software/mobile-smarts/MS-1C-WIFI-DRIVER-PRO/) позволяет выполнять обмен данными с [ТСД](https://www.cleverence.ru/support/%25D0%259C%25D0%25BE%25D0%25B1%25D0%25B8%25D0%25BB%25D1%258C%25D0%25BD%25D1%258B%25D0%25B9+%25D1%2582%25D0%25B5%25D1%2580%25D0%25BC%25D0%25B8%25D0%25BD%25D0%25B0%25D0%25BB+%25D1%2581%25D0%25B1%25D0%25BE%25D1%2580%25D0%25B0+%25D0%25B4%25D0%25B0%25D0%25BD%25D0%25BD%25D1%258B%25D1%2585/) напрямую, используя проводное подключение через ActiveSync или Центр мобильных устройств, для этого в настройке «Тип связи» следует указать «Через папку (прямое подключение)».

Для настройки параметров соединения отдельного [ТСД](https://www.cleverence.ru/support/%25D0%259C%25D0%25BE%25D0%25B1%25D0%25B8%25D0%25BB%25D1%258C%25D0%25BD%25D1%258B%25D0%25B9+%25D1%2582%25D0%25B5%25D1%2580%25D0%25BC%25D0%25B8%25D0%25BD%25D0%25B0%25D0%25BB+%25D1%2581%25D0%25B1%25D0%25BE%25D1%2580%25D0%25B0+%25D0%25B4%25D0%25B0%25D0%25BD%25D0%25BD%25D1%258B%25D1%2585/) служит кнопка «Еще…» 1С.

![](_page_12_Picture_529.jpeg)

[ТСД](https://www.cleverence.ru/support/%25D0%259C%25D0%25BE%25D0%25B1%25D0%25B8%25D0%25BB%25D1%258C%25D0%25BD%25D1%258B%25D0%25B9+%25D1%2582%25D0%25B5%25D1%2580%25D0%25BC%25D0%25B8%25D0%25BD%25D0%25B0%25D0%25BB+%25D1%2581%25D0%25B1%25D0%25BE%25D1%2580%25D0%25B0+%25D0%25B4%25D0%25B0%25D0%25BD%25D0%25BD%25D1%258B%25D1%2585/) подключается к [драйверу](https://www.cleverence.ru/software/mobile-smarts/MS-1C-WIFI-DRIVER-PRO/) Wi-Fi независимо и сам хранит свои настройки подключения, которые задавались ему при установке программы драйвера. Кнопка «Еще...» позволяет править эти настройки подключения для того конкретного [ТСД](https://www.cleverence.ru/support/%25D0%259C%25D0%25BE%25D0%25B1%25D0%25B8%25D0%25BB%25D1%258C%25D0%25BD%25D1%258B%25D0%25B9+%25D1%2582%25D0%25B5%25D1%2580%25D0%25BC%25D0%25B8%25D0%25BD%25D0%25B0%25D0%25BB+%25D1%2581%25D0%25B1%25D0%25BE%25D1%2580%25D0%25B0+%25D0%25B4%25D0%25B0%25D0%25BD%25D0%25BD%25D1%258B%25D1%2585/), который в данный момент подключен к ПК при помощи USB-кабеля. По нажатию на эту кнопку открывается окно, содержащее тип связи, установленный для данного конкретного [ТСД](https://www.cleverence.ru/support/%25D0%259C%25D0%25BE%25D0%25B1%25D0%25B8%25D0%25BB%25D1%258C%25D0%25BD%25D1%258B%25D0%25B9+%25D1%2582%25D0%25B5%25D1%2580%25D0%25BC%25D0%25B8%25D0%25BD%25D0%25B0%25D0%25BB+%25D1%2581%25D0%25B1%25D0%25BE%25D1%2580%25D0%25B0+%25D0%25B4%25D0%25B0%25D0%25BD%25D0%25BD%25D1%258B%25D1%2585/), и настройки подключения ТСД к серверу. Для доступа к этим настройкам [ТСД](https://www.cleverence.ru/support/%25D0%259C%25D0%25BE%25D0%25B1%25D0%25B8%25D0%25BB%25D1%258C%25D0%25BD%25D1%258B%25D0%25B9+%25D1%2582%25D0%25B5%25D1%2580%25D0%25BC%25D0%25B8%25D0%25BD%25D0%25B0%25D0%25BB+%25D1%2581%25D0%25B1%25D0%25BE%25D1%2580%25D0%25B0+%25D0%25B4%25D0%25B0%25D0%25BD%25D0%25BD%25D1%258B%25D1%2585/) должен быть подключен к компьютеру через ActiveSync или Центр мобильных устройств. По кнопке «Установить» настройки сохраняются на [ТСД.](https://www.cleverence.ru/support/%25D0%259C%25D0%25BE%25D0%25B1%25D0%25B8%25D0%25BB%25D1%258C%25D0%25BD%25D1%258B%25D0%25B9+%25D1%2582%25D0%25B5%25D1%2580%25D0%25BC%25D0%25B8%25D0%25BD%25D0%25B0%25D0%25BB+%25D1%2581%25D0%25B1%25D0%25BE%25D1%2580%25D0%25B0+%25D0%25B4%25D0%25B0%25D0%25BD%25D0%25BD%25D1%258B%25D1%2585/)

## Торговля и Склад для 1С:Предприятие 7.7

[Драйвер](https://www.cleverence.ru/software/mobile-smarts/MS-1C-WIFI-DRIVER-PRO/) содержит обработки для стандартной конфигурации «Торговля+Склад» редакции 9.2. Все обработки находятся в папке «Обработки для 1С7.7» папки установки драйвера. Ниже перечислены существующие обработки и описание их назначения:

- 1. **Выгрузка номенклатуры.ert** позволяет выгружать информацию о номенклатуре на терминал, также данная обработка содержит настройки по выгрузке/загрузке данных;
- 2. **Выгрузка документов.ert** позволяет выгружать документы 1С на [ТСД](https://www.cleverence.ru/support/%25D0%259C%25D0%25BE%25D0%25B1%25D0%25B8%25D0%25BB%25D1%258C%25D0%25BD%25D1%258B%25D0%25B9+%25D1%2582%25D0%25B5%25D1%2580%25D0%25BC%25D0%25B8%25D0%25BD%25D0%25B0%25D0%25BB+%25D1%2581%25D0%25B1%25D0%25BE%25D1%2580%25D0%25B0+%25D0%25B4%25D0%25B0%25D0%25BD%25D0%25BD%25D1%258B%25D1%2585/) в виде заданий для выполнения;
- 3. **Загрузка документов.ert** позволяет загружать сканированные терминалом [штрихкоды](https://www.cleverence.ru/support/%25D0%25A8%25D1%2582%25D1%2580%25D0%25B8%25D1%2585%25D0%25BA%25D0%25BE%25D0%25B4/) и количества товара (а также цены для документов Переоценки) в строки документов 1С;
- 4. **Клеверенс Софт терминалы сбора данных Wi-Fi Проф.ert** реализует стандартный интерфейс для подключения [терминала](https://www.cleverence.ru/support/%25D0%259C%25D0%25BE%25D0%25B1%25D0%25B8%25D0%25BB%25D1%258C%25D0%25BD%25D1%258B%25D0%25B9+%25D1%2582%25D0%25B5%25D1%2580%25D0%25BC%25D0%25B8%25D0%25BD%25D0%25B0%25D0%25BB+%25D1%2581%25D0%25B1%25D0%25BE%25D1%2580%25D0%25B0+%25D0%25B4%25D0%25B0%25D0%25BD%25D0%25BD%25D1%258B%25D1%2585/) к 1С;
- 5. **CleverenceТСДФорматПоля.ert** вспомогательная обработка;
- 6. **CleverenceТСДНастройкаСоединения.ert** вспомогательная обработка, служит для настройки соединения [терминала](https://www.cleverence.ru/support/%25D0%259C%25D0%25BE%25D0%25B1%25D0%25B8%25D0%25BB%25D1%258C%25D0%25BD%25D1%258B%25D0%25B9+%25D1%2582%25D0%25B5%25D1%2580%25D0%25BC%25D0%25B8%25D0%25BD%25D0%25B0%25D0%25BB+%25D1%2581%25D0%25B1%25D0%25BE%25D1%2580%25D0%25B0+%25D0%25B4%25D0%25B0%25D0%25BD%25D0%25BD%25D1%258B%25D1%2585/) с сервером терминалов.

Обработки должны находиться в каталоге информационной базы «1С:Предприятия» по следующим путям:

/ExtForms/Выгрузка номенклатуры.ert

/ExtForms/Выгрузка документов.ert

/ExtForms/Загрузка документов.ert

/ExtForms/CleverenceТСДФорматПоля.ert

/ExtForms/ CleverenceТСДНастройкаСоединения.ert

/ExtForms/Equip/Клеверенс Софт терминалы сбора данных Wi-Fi Проф.ert

Перед началом работы необходимо выполнить подключение [терминала](https://www.cleverence.ru/support/%25D0%259C%25D0%25BE%25D0%25B1%25D0%25B8%25D0%25BB%25D1%258C%25D0%25BD%25D1%258B%25D0%25B9+%25D1%2582%25D0%25B5%25D1%2580%25D0%25BC%25D0%25B8%25D0%25BD%25D0%25B0%25D0%25BB+%25D1%2581%25D0%25B1%25D0%25BE%25D1%2580%25D0%25B0+%25D0%25B4%25D0%25B0%25D0%25BD%25D0%25BD%25D1%258B%25D1%2585/). Для этого нужно открыть информационную базу с учетной записью пользователя с правами Администратора (Менеджер, Продавец), выбрать пункт меню «Сервис->Настройка торгового оборудования», в появившейся форме перейти на закладку «Терминал сбора данных» и нажать на кнопку «…».

![](_page_13_Picture_99.jpeg)

![](_page_13_Picture_100.jpeg)

Нужно заполнить поле «Наименование модели» и указать в качестве обработки обслуживания «Клеверенс Софт терминалы сбора данных Wi-FiПроф.ert». Поля «Внешняя компонента» и «Программный идентификатор» можно не заполнять. Для подтверждения нажимаем «ОК».

Далее нужно выполнить подключение обработок выгрузки/загрузки данных. Выбираем пункт меню «Сервис- >Дополнительные возможности»:

![](_page_14_Picture_160.jpeg)

![](_page_14_Picture_161.jpeg)

На форме «Дополнительные возможности» нажимаем кнопку «Изменить», в появившемся списке выбираем «Внести в список», появится список дополнительных обработок, выбираем «Выгрузка номенклатуры.ert». Указываем название: «Выгрузка номенклатуры на ТСД».

![](_page_15_Picture_520.jpeg)

![](_page_15_Picture_521.jpeg)

Аналогично добавляем обработки «Выгрузка документов.ert» и «Загрузка документов.ert», указываем названия «Выгрузка документов на ТСД» и «Загрузка с ТСД».

На закладке «Настройки соединения» необходимо указать параметры подключения к серверу терминалов Mobile SMARTS. Поле «Адрес сервера» используется для задания адреса сервера в виде <IP или имя>:<порт> (например, «192.168.0.1:9001» или «localhost:9001»), по умолчанию используется порт 9500, в этом случае значение порта можно не указывать (т.е. задаем просто «192.168.0.1»). Поля «Прокси» и «Порт прокси» позволяют задать прокси сервер, через который осуществляется доступ, если прокси сервер не используется, заполнять поля не нужно. Кнопка «Проверка соединения» служит для проверки возможности соединения с сервером терминалов с указанными настройками. Сообщение о том, удачно или нет было выполнено соединение выводится в информационную панель. Кнопка «Сохранить» служит для сохранения настроек. Настройка «Тип связи» позволяет указать способ обмена данными между 1С и терминалом, возможны следующие варианты:

- **Через сервер (Wi-Fi терминалы)** обмен данными выполняется через сервер Mobile SMARTS, при этом терминал должен иметь возможность соединения с сервером;
- **Прямая связь с ТСД** в этом случае обмен данными выполняется с терминалом, подключенным к компьютеру напрямую через ActiveSync или Центр мобильных устройств (если 1С работает через терминальную сессию, необходимо использовать обмен данными через папку, соответствующие настройки нужно указать на закладке Терминал, подробнее см. [Терминальный](https://www.cleverence.ru/support/%25D0%25A3%25D1%2582%25D0%25B8%25D0%25BB%25D0%25B8%25D1%2582%25D0%25B0+%25D0%25B4%25D0%25BB%25D1%258F+%25D1%2580%25D0%25B0%25D0%25B1%25D0%25BE%25D1%2582%25D1%258B+%25D0%25B2+%25D1%2582%25D0%25B5%25D1%2580%25D0%25BC%25D0%25B8%25D0%25BD%25D0%25B0%25D0%25BB%25D1%258C%25D0%25BD%25D0%25BE%25D0%25BC+%25D0%25B4%25D0%25BE%25D1%2581%25D1%2582%25D1%2583%25D0%25BF%25D0%25B5+%2528RDP%2529/) режим и удаленный доступ (RDP)»).

Все настройки подключения относятся как к выгрузке, так и к загрузке данных.

По кнопке «Настройки терминала…» открывается окно, содержащее настройки подключения к серверу Mobile SMARTS терминала, подключенного в настоящий момент через ActiveSync к компьютеру.

![](_page_16_Picture_18.jpeg)

По кнопке «Установить» настройки записываются на терминал.

![](_page_16_Picture_3.jpeg)

#### Не нашли что искали?

 $\odot$ Задать вопрос в техническую поддержку